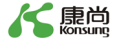

# App pulsossimetro da dito **Istruzioni per l'uso**

Metodi per ottenere l'APP:

- 1. Immettere l'URL nel browser IE, http://ox.konsung.net:9028/智护士\_V1.0.0.apk
- 2. Scansionare il codice QR o cercare tra gli account pubblici di WeChat

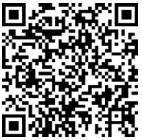

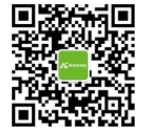

**Jiangsu Konsung Bio-Medical Science and Technology Co., Ltd.**

## **Informazioni su questo Manuale**

Versione: 1.0 PN: 1.28.0223-10 Data della prima edizione/revisione: ottobre 2017

### **Dichiarazione**

Konsung detiene i diritti per modificare, aggiornare e, sostanzialmente, illustrare questo manuale.

Konsung detiene i diritti d'autore di questo manuale. Senza il previo consenso scritto di Konsung, tutti i materiali contenuti nel presente manuale non possono essere fotocopiati, riprodotti o tradotti in altre lingue.

©2017 Konsung detiene i diritti d'autore. I materiali sono protetti dalla legge sul copyright, incluso ma non limitato alle informazioni confidenziali come ad esempio le informazioni tecniche e le informazioni sui brevetti contenute in questo manuale; tali informazioni non devono essere divulgate dall'utente a terzi non pertinenti. Si ricorda che il prodotto deve essere utilizzato nel rigoroso rispetto di questo manuale. Il mancato rispetto da parte dell'utente delle istruzioni contenute in questo manuale può provocare malfunzionamenti o incidenti per i quali Konsung non può essere ritenuto responsabile.

## Sommario

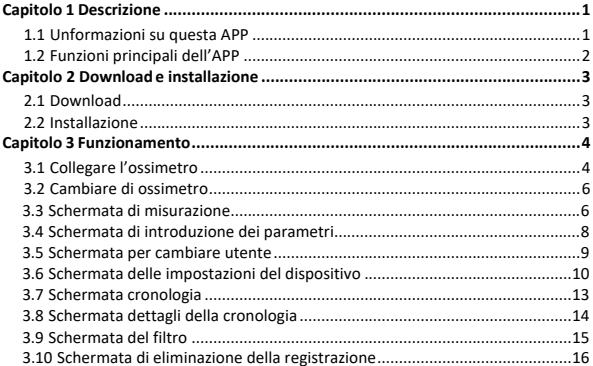

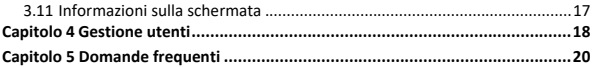

# <span id="page-4-0"></span>**Capitolo 1 Descrizione**

Il software APP si chiama Intelligent Nurse; è il software da installare su dispositivi mobili per supportare l'uso del pulsossimetro da dito di Konsung (di seguito chiamato "ossimetro").

Questa APP può ottenere la saturazione dell'ossigeno del polso (SpO<sub>2</sub>), la frequenza del polso (PR), l'indice di perfusione (PI) e la pletismografia SpO<sub>2</sub> (Plet) dall'ossimetro attraverso la connessione Bluetooth. Attraverso questa APP potete impostare il ritmo del polso, il limite inferiore dell'allarme di saturazione dell'ossigeno, i limiti superiore e inferiore dell'allarme della frequenza del polso, il tempo di retroilluminazione ecc.

### <span id="page-4-1"></span>**1.1 Informazioni su questa APP**

- - Versione:1.0.0
	- Dimensione: 3.25 MB
	- Sistema di supporto: Android 4.3 e versioni successive

### **NOTA:**

**Quando si installa questa APP su Android 5.0 o versione successiva, è** 

**necessario dare la propria autorizzazione, se si sceglie SÌ, i dati dell'APP verranno archiviati nella scheda SD; se si sceglie NO, i dati dell'APP verranno archiviati nella directory dei file cache dell'APP. La directory dei file verrà eliminata quando l'applicazione viene disinstallata.**

 **Quando si installa questa APP su Android 6.0 o versione successiva, necessita dell'autorizzazione e del servizio di localizzazione. È possibile impostare manualmente l'autorizzazione e il servizio di localizzazione procedendo come segue: Impostazioni di sistema → Gestione app → Intelligent Nurse → Gestione dei diritti → Autorità di localizzazione.**

### <span id="page-5-0"></span>**1.2 Funzioni principali dell'APP**

- **1. Visualizzazione, memorizzazione e revisione dei dati**
	- Nella schermata di misurazione, il dispositivo mobile può visualizzare i dati di misurazione in tempo reale inviati dall'ossimetro collegato, tra cui: saturazione dell'ossigeno del polso (SpO<sub>2</sub>), frequenza del polso (PR), indice di perfusione (PI) e pletismografia SpO<sub>2</sub> (Plet) ecc.
	- $\blacklozenge$  I dati di misurazione vengono dapprima salvati nella scheda SD o nella memoria interna; se non vi è nessuna scheda SD e memoria integrata nel dispositivo mobile, i dati vengono salvati nella cartella dei dati della APP.
- ◆ Nella schermata Revisione è possibile rivedere i dati registrati o i dettagli dei dati.
- **2. Impostazioni del dispositivo**
	- Per modificare il nome dell'unità e impostare il limite di allarme, il ritmo del polso e il tempo di retroilluminazione nella schermata Impostazioni Dispositivo.
- **3. Aggiungi Utente e Modifica Informazioni Utente**
	- ◆ In questa schermata, è possibile aggiungere un nuovo utente o modificare le informazioni dell'utente che utilizza l'ossimetro.

# <span id="page-6-0"></span>**Capitolo 2 Download e installazione**

## <span id="page-6-1"></span>**2.1 Download**

Fare riferimento ai metodi specificati all'inizio di questo manuale per scaricare l'APP o contattare la società Konsung per maggiori informazioni.

### <span id="page-6-2"></span>**2.2 Installazione**

1. Cercare il software dell'APP scaricato e installarlo seguendo il messaggio di installazione.

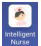

2. Al termine dell'installazione, sul cellulare è presente un'icona di collegamento. Fare clic sull'icona per avviare l'APP.

# **Capitolo 3 Funzionamento**

Assicurarsi che l'utente stia utilizzando l'ossimetro per misurare e assicurarsi che la funzione Bluetooth del telefono sia attivata durante l'utilizzo di questa APP.

## <span id="page-7-0"></span>**3.1 Collegare l'ossimetro**

Per il primo utilizzo dell'ossimetro, fare riferimento ai seguenti passaggi per la connessione del dispositivo:

- 1. Fare clic sull'icona del collegamento per avviare l'APP.
- 2. Viene visualizzata la finestra di dialogo "**Cambia dispositivo**", la schermata elenca tutti gli ossimetri trovati, come mostrato nella figura seguente.

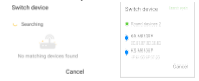

3. Selezionare l'ossimetro e collegarlo.

4. Una volta connesso l'ossimetro, il cellulare ottiene automaticamente i dati di misurazione. Il cellulare indica che l'ossimetro è collegato.

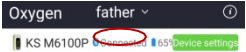

Se avete già collegato in precedenza l'ossimetro, fare riferimento ai seguenti passaggi per la connessione dell'ossimetro:

1. Fare clic sull'icona del collegamento per avviare l'APP e viene visualizzata la schermata di misurazione. La figura seguente mostra che l'ossimetro non è collegato.

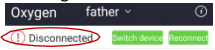

- 2. Fare clic su "**Riconnetti**" per ricollegare l'ossimetro.
- 3. Una volta connesso l'ossimetro, il cellulare ottiene automaticamente i dati di misurazione. Il cellulare indica che l'ossimetro è collegato.

## <span id="page-9-0"></span>**3.2 Cambiare di ossimetro**

1. Fare clic sull'icona del collegamento per avviare l'APP e viene visualizzata la schermata di misurazione. La figura seguente mostra che l'ossimetro non è collegato.<br>Oxygen father

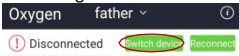

2. Fai clic su "**Cambia dispositivo**", il cellulare cercherà automaticamente gli ossimetri collegati, come mostrato nella figura seguente.

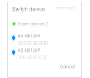

3. Selezionare l'ossimetro da collegare.

## <span id="page-9-1"></span>**3.3 Schermata di misurazione**

Le informazioni di misurazione dell'utente vengono visualizzate sullo schermo dopo aver collegato l'ossimetro, come mostrato nella figura seguente.

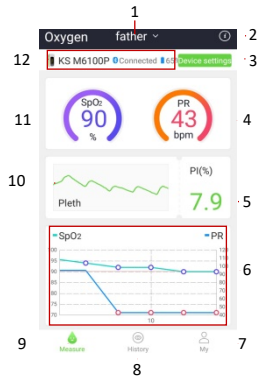

- 1. Utente corrente: fare clic su questa icona per cambiare utente.<br>2. Introduzione ai parametri: fare clic su questa icona per aprire la
- Introduzione ai parametri: fare clic su questa icona per aprire la schermata di descrizione dei parametri.
- 3. Impostazioni dispositivo: fare clic su questa icona per aprire la schermata delle impostazioni del dispositivo.
- 4. Valore insolito misurato nel polso
- 5. PI
- 6. Statistiche SpO<sub>2</sub> e PR
- 7. My: fare clic qui per modificare le informazioni dell'utente e/o aggiungere un nuovo utente.
- 8. Cronologia: fare clic qui per aprire la schermata di revisione dei dati di misurazione.
- 9. Misura: fare clic qui per aprire la schermata di misurazione.
- 10. Pletismografia
- 11. Valore SpO<sub>2</sub>
- 12. Nome e stato della connessione del dispositivo collegato e capacità della batteria

## <span id="page-11-0"></span>**3.4 Schermata di introduzione dei parametri**

Fare clic sull'icona in alto a destra  $\overline{\mathbb{O}}$  per aprire la schermata di introduzione dei parametri come mostrato di seguito.

#### Parameter introduction

#### $SpO<sub>2</sub>$

Pulse Oxygen Saturation(SnO2) is the percentage of oxygenated hemoglobin (HbO2) in the blood that accounts for the total hinding canacity of hemoglobin (Hb, hemoglobin), That is the concentration of owner in the blood which is an important physiological parameter of respiration and circulation The metabolic process of the human body is the process of biological oxidation and the oxygen required for metabolism is through the respiratory system into the human blood, and combined with hemoglobin in the red blood cells (Hb) into oxygenated hemoglobin (HbOz). Then transported to the human tissue cells. The capacity of the blood to carry oxygen is measured by oxygen saturation. Normal human arterial blood oxygen saturation is 98%, generally considered SpOz should be no less than 94% less

### <span id="page-12-0"></span>**3.5 Schermata per cambiare utente**

Fai clic sull'icona dell'utente al centro della pagina per aprire la schermata per cambiare utente, come mostrato di seguito.

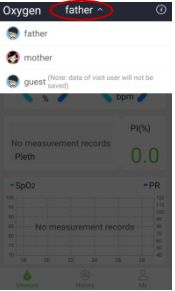

Selezionare l'utente nell'elenco, quindi fare clic sull'icona dell'utente per cambiare.

### <span id="page-13-0"></span>**3.6 Schermata delle impostazioni del dispositivo**

Fare clic sull'icona **perfectation** per aprire la schermata delle impostazioni del dispositivo, come mostrato di seguito.

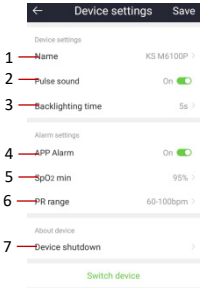

- 1. Fare clic qui per aprire la schermata di impostazione del nome, vi permette di modificare il nome attuale dell'ossimetro.
- 2. Ritmo del polso: **On** significa che il ritmo del polso viene letto, si sente un bip; **Off** indica che il ritmo del polso non viene letto, non si sente alcun suono.
- 3. Impostare il tempo di retroilluminazione: scegliere tra **5**s,**15**s, **30**s e **Sempre Illuminato**.

**5**s(**10**s o **30**s)significa che l'ossimetro entrerà nella visualizzazione a bassa luminosità dopo **5** secondi (o **10**s o **30**s); **Sempre illuminato** significa che lo schermo dell'ossimetro sarà sempre ad alta luminosità.

- 4. Allarme APP: **On** significa attivare l'allarme: se i dati di misurazione superano il limite impostato, il cellulare invierà un messaggio per avvisare l'utente che i dati di misurazione sono anomali. **Off** significa disattivare l'allarme: se i dati di misurazione superano il limite impostato, il cellulare non invierà alcun messaggio.
- 5. Impostare la saturazione minima di ossigeno (SpO2)
- 6. Impostare l'intervallo della frequenza del polso (PR)
- 7. Disattivazione dell'ossimetro: fare clic su "**Spegnimento del dispositivo**" e selezionare **OK** dalla finestra di dialogo a comparsa per disattivare l'ossimetro tramite APP.

### **NOTA:**

- **1. Fare clic su "Salva" dopo aver terminato l'impostazione. Verrà visualizzato il messaggio "Salvataggio effettuato" e le impostazioni diventeranno effettive.**
- **2. La modifica del nome dell'ossimetro è valida solo sul cellulare, viene effettuata sul dispositivo mobile per facilitare l'identificazione dell'ossimetro. Ciò non modificherà il nome del dispositivo Bluetooth dell'ossimetro.**

### <span id="page-16-0"></span>**3.7 Schermata Cronologia**

Fare clic sull'icona per aprire la schermata Cronologia, come mostrato di seguito:

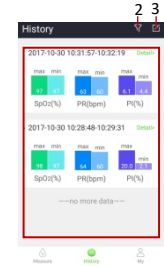

1

1. Elenco dei dati di misurazione: per default l'APP elenca la lista delle ultime 10 misurazioni. Fare clic su **Dettagli**> per rivedere i dettagli di queste registrazioni. Se desiderate rivedere più registrazioni, potete scorrere fino alla fine dell'elenco e caricare più dati da rivedere.

- 2. Filtro: fare clic su questa icona per aprire la schermata del filtro, potete configurare le impostazioni del filtro per visualizzare i dati di misurazione in base alle vostre impostazioni.
- 3. Modifica: fare clic su questa icona per aprire la schermata di modifica, vi permette di eliminare le registrazioni delle misurazioni.

### <span id="page-17-0"></span>**3.8 Schermata dettagli della cronologia**

Fare clic su **Dettagli**> nella schermata Cronologia per aprire la schermata Dettagli cronologia come mostrato di seguito.<br>■ History detail

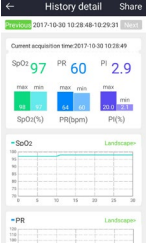

- Fare clic su **Precedente** o **Successivo** per visualizzare i dettagli della registrazione di misurazione precedente o successiva.
- Fare clic su **Condividi** per condividere la registrazione sotto forma di immagine.
- Fare clic su **Paesaggio**> per visualizzare le statistiche SpO<sub>2</sub> e PR a schermo intero.
	- **NOTA: il modo di condivisione include le APP di terze parti che supportano il modulo immagine, incluso ma non limitato a QQ, WeChat e così via.**

## <span id="page-18-0"></span>**3.9 Schermata del filtro**

Fare clic sull'icona  $\nabla$  per aprire la schermata del filtro come mostrato di seguito. Impostare le condizioni del filtro, quindi fare clic sull'icona Filtro in basso a destra per filtrare i dati di misurazione.

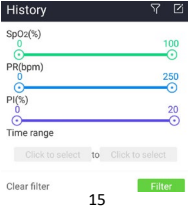

- SpO<sub>2</sub>: intervallo filtro valore SpO<sub>2</sub>: trascinare il punto per impostare il valore.
- PR: intervallo filtro valore PR; trascinare il punto per impostare il valore.
- PI: intervallo filtro valore PI; trascinare il punto per impostare il valore.
- Intervallo di tempo: ora di inizio e di fine dei dati di misurazione.
- <span id="page-19-0"></span>Cancella filtro: cancella i filtri impostati.

### **3.10 Schermata di eliminazione della registrazione**

Fare clic sull'icona **d**e per aprire la schermata di eliminazione delle registrazioni: la casella di spunta appare a sinistra dell'elenco delle registrazioni come mostrato di seguito.

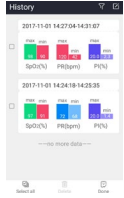

Selezionare la registrazione e fare clic su **Elimina**; selezionare **OK** nella finestra di dialogo pop-up e il record selezionato verrà eliminato, come mostrato nella figura seguente.

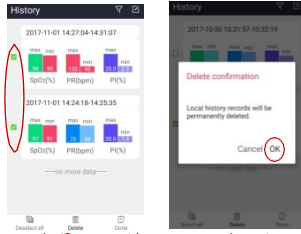

**Seleziona tutto** si usa per selezionare rapidamente tutte le registrazioni, **Deseleziona tutto**  per deselezionare rapidamente tutte le registrazioni selezionate. Fare clic su **Fine** per uscire dalla schermata di eliminazione e tornare alla schermata Cronologia.

## <span id="page-20-0"></span>**3.11 Informazioni sulla schermata**

Fare clic sull'icona in alto a destra "**Informazioni**" nella schermata "My" per aprire la schermata "Informazioni su", dove potete visualizzare le informazioni relative all'APP e le opzioni "**Chi siamo**" e "**Dichiarazione di non responsabilità**".

# <span id="page-21-0"></span>**Capitolo 4 Gestione utenti**

Fare clic sull'icona Mondiangolo in basso a destra per aprire la schermata "My". Fare clic su "**Modifica**" per aprire la schermata **Modifica profilo** come mostrato di seguito.

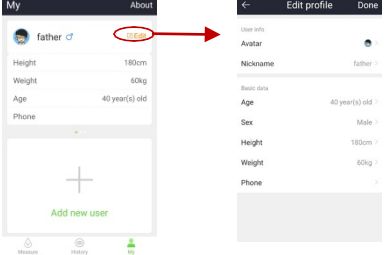

Fare clic su **Fine** per salvare la modifica dell'utente.

Fare clic su "**Aggiungi nuovo utente**" per aprire la schermata **Aggiungi utente** come mostrato di seguito.

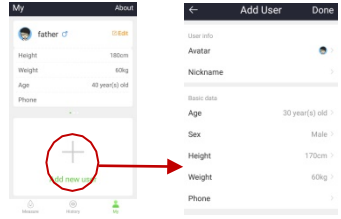

Fare clic su **Fine** per salvare il nuovo utente.

### **NOTA:**

- **1 L'APP può salvare e visualizzare solo cinque utenti; se vi sono più di cinque utenti, il pulsante Aggiungi Nuovo Utente sarà nascosto, e non sarà possibile utilizzare Aggiungi nuovo utente.**
- **2 Un utente non può essere eliminato; quando il numero di utenti è arrivato a cinque, potete modificare le informazioni di un utente che non utilizza più l'ossimetro per aggiungere un nuovo utente.**
- **3 Il nuovo utente è l'utente principale e la registrazione della misurazione verrà salvata. Tutti i nuovi utenti sono elencati prima di un utente ospite.**
- **4 Le registrazioni di misurazione di un ospite non saranno salvate nell'APP.**

# <span id="page-23-0"></span>**Capitolo 5 Domande frequenti**

### **1. Perché l'APP non riesce a trovare l'ossimetro?**

Fare riferimento ai seguenti consigli per risolvere il problema:

- (1) Assicurarsi che l'ossimetro sia stato acceso;
- (2) Assicurarsi che l'icona Bluetooth sull'ossimetro non sia accesa. Se l'icona Bluetooth è attiva, indica che il dispositivo è già nello stato di connessione Bluetooth e non verrà cercato dall'APP. Disconnettere la connessione Bluetooth attuale o riavviare l'ossimetro per riconnetterlo con l'APP.
- (3) Per dispositivi mobili con sistema Android 6.0 o successivo, delle autorizzazioni di localizzazione e di servizio sono richieste per la ricerca dei dispositivi Bluetooth nelle vicinanze.

I passaggi per aprire manualmente l'autorizzazione alla localizzazione sono: Impostazioni di sistema → Gestione app → Intelligent Nurse → Gestione privilegi → Autorizzazioni localizzazione.

I passaggi per aprire manualmente il servizio di localizzazione sono: Impostazioni di sistema → Impostazioni GPS → Apri servizi di localizzazione.

- **2.** Cosa significa il cerchio di colore diverso nelle statistiche SpO<sub>2</sub> e PR nella **schermata di misurazione e dettagli?**
	- Blu: indica che i dati di misurazione rientrano nell'intervallo normale impostato.
- Viola: indica che i dati di misurazione sono leggermente al di fuori della gamma normale impostata.
- Rosso: indica che i dati di misurazione sono fortemente al di fuori della gamma normale impostata.
- **3. Cosa significa l'istogramma di diversi colori per SpO2 e PR nella schermata cronologia?**
- Rosso: indica che i dati di misurazione sono fuori della gamma normale impostata.
- Altri colori: indica che i dati di misurazione rientrano nell'intervallo normale impostato.

### **4. Vengono salvati tutti i dati di misurazione dell'utente?**

Tranne per l'ospite, i dati di misurazione di tutti gli altri utenti verranno salvati nell'APP. L'ospite è l'ultimo utente nell'elenco utenti.

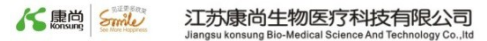

Indirizzo: No .8, Shengchang West Road, Danyang Economy Development Zone, Provincia di Jiangsu, Cina CAP: 212300 Linea di Assistenza: 400-169-1658 Fax: 0086 -511-86381308 E-mail: [info@konsung.com](mailto:info@konsung.com) Website: [www.konsung.com](http://www.konsung.com/)